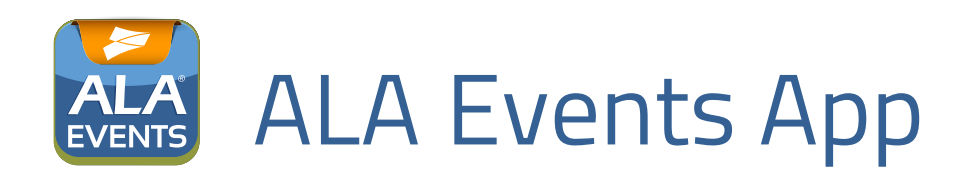

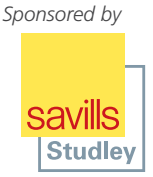

 Download the **ALA Events** app to get the most out of your conference experience! Go to the Apple App Store or Google Play Store to download "ALA Events" to your Apple or Android device. You can also access all of the same great content through the web version at *http://app.core-apps.com/ala\_annual17*. If you downloaded the app for one of ALA's 2016 conferences, simply open the existing app, select the gear icon at the top of your Dashboard and choose "Exit to show list" to find this event.

Plan ahead to organize your schedule, access session descriptions and speaker bios, view handouts and find out which of your ALA peers are at the 2017 Annual Conference & Expo. You can also use the app to search for and find the solutions you need in the Exhibit Hall, by searching the exhibitor list by company name or category.

The ALA Events app lets you  $\bigcup$  sessions and exhibitors you want to be sure not to miss! You can also sync the app across multiple devices so your schedule is accessible on your phone, tablet and PC!

**Shared Profiles:** The new "Shared Profiles" feature eliminates the need to log in to access the Attendee List. You can even connect with other attendees and sponsors as "Friends" to schedule meetings and download new contacts directly to your address book. You will be prompted to fill out a profile – make sure to check the "Publish My Profile" box on the My Profile screen so you can play the Club 5280 Treasure Hunt!

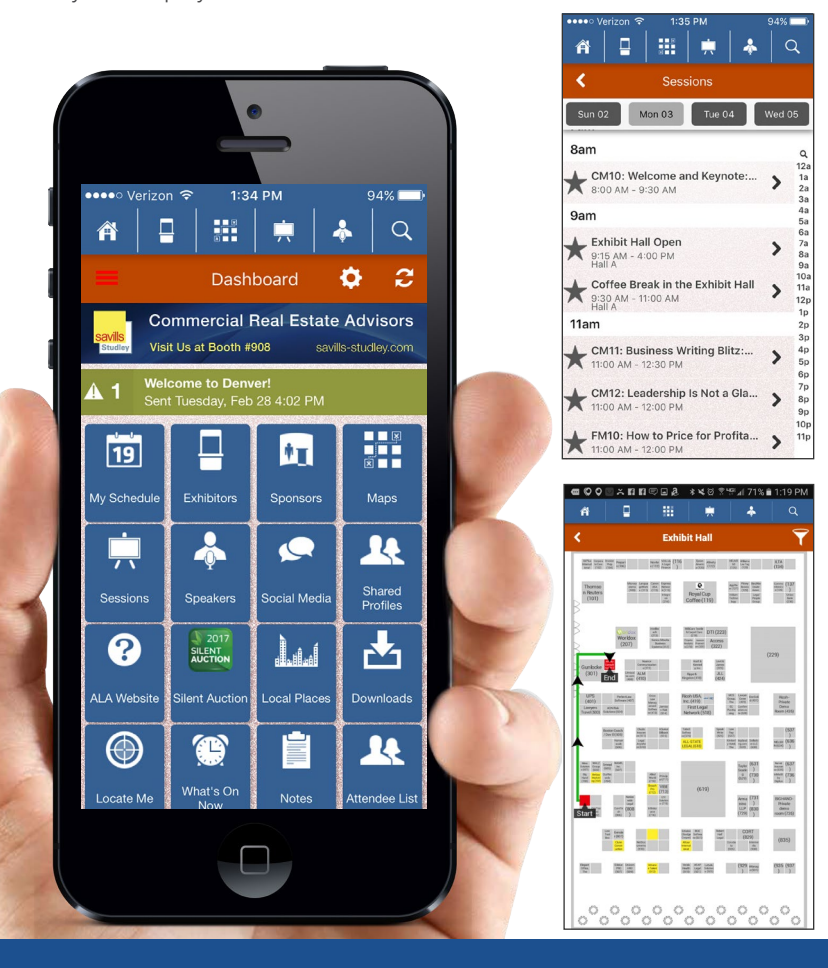

For help with the app during the 2017 Annual Conference & Expo, please ask at the registration desk in the exhibit hall or email *marketing@alanet.org*.

## Special Functions

**Share:** Article sharing allows any article to be shared to other attendees within the app or to external contacts via email, text message or social media. You can also share exhibitor records so you can easily remember which business partner had that great new product you want to try.

**Edit Your Notes:** Take notes for each session, handout or exhibitor right on your app! You can keep the notes in the app or email them to yourself using the envelope icon for ease of access. **Be sure to hit "save" on your notes.**

**Rate Session:** Complete your session evaluations right in the app! At the end of each session, use this icon to access the evaluation and submit your responses to ALA.

Add to Schedule: Using the **the to the left of a session** allows you to save it to My Schedule. You can set My Schedule Reminders in the Settings menu if you want the app to remind you before the session begins. To remove an event from My Schedule, just tap the star again.

**Exhibitors/Locate Me:** Using the to the left of an exhibitor allows you to bookmark that exhibitor so you

don't forget to stop by their booth and hear about the latest products and services our business partners have to offer. You can even have the app map your route to the exhibitor with solutions most relevant to you. In addition, you can add appointments to My Schedule so you can plan around the sessions you want to attend!

**Help:** Not sure what an icon does? Tap  $\left($  ? for guidance.

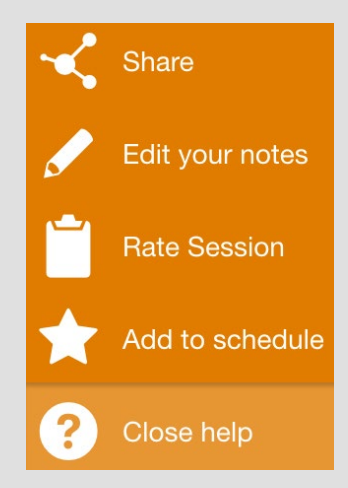